## วิธีการตั้งค่า Bluetooth Auto Connection ให้เป็น ON

1. พิมพ์ self-test จากเครื่องพิมพ์ เพื่อตรวจสอบการเชื่อมต่อระหว่างเครื่องพิมพ์กับ อินเตอร์เฟส และ การตั้งค่าปัจจุบันของ auto connection. (หากอินเตอร์เฟสไม่มีปัญหา เครื่องพิมพ์จะพิมพ์ข้อมูลของ Bluetooth Interface ออกมาในแผ่นที่ 2)

- 1.1 ปิดเครื่องพิมพ์
- 1.2 กดปุ่ม feed ค้างไว้
- 1.3 ขณะที่กดปุ่ ม feed ให้เปิดเครื่องพิมพ์ไปพร้อมกัน
- 1.4 หลังจากเปิดเครื่องพิมพ์ ให้กดปุ่ม feed ค้างไว้ จนกว่าเครื่องพิมพ์จะพิมพ์ self-test ออกมา

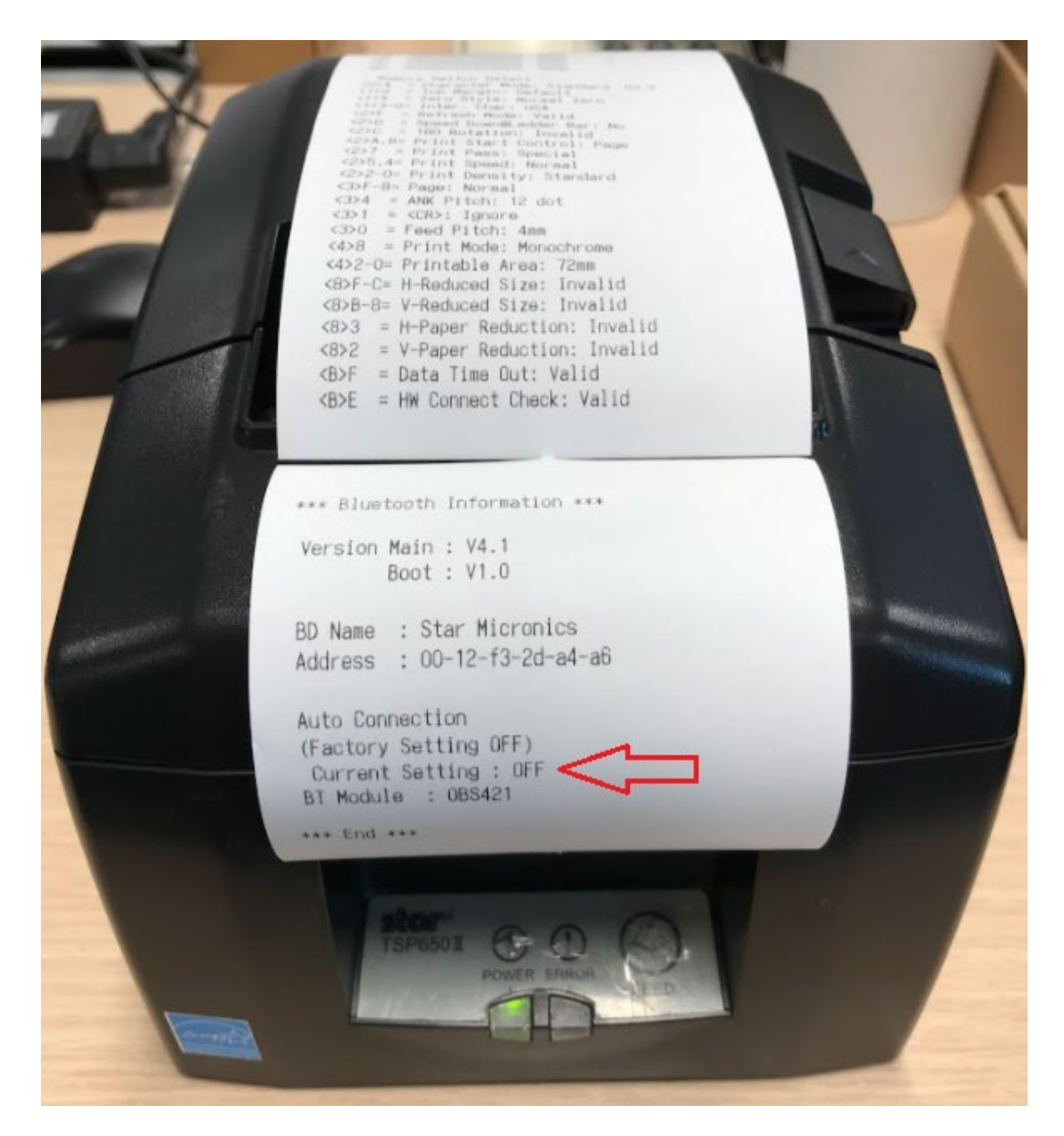

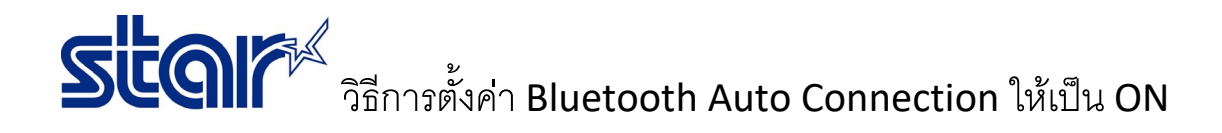

2. หลังจากพิมพ์ self-test เสร็จ สังเกตที่ด้านหลังของเครื่องพิมพ์ จะมีปุ่ม RST สีแดง

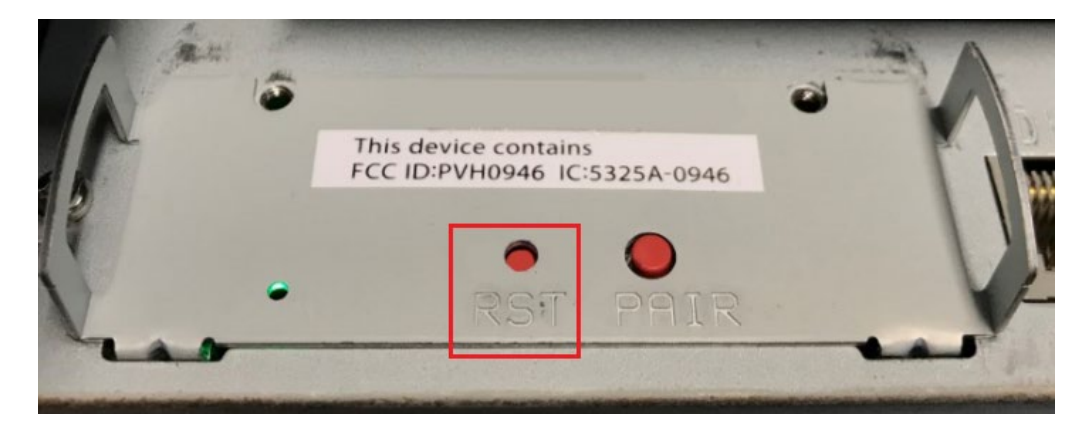

2.1 ใช้ปากกาหรือสิ่งของเล็กแหลม กดปุ่ม RST สีแดงค้างไว้

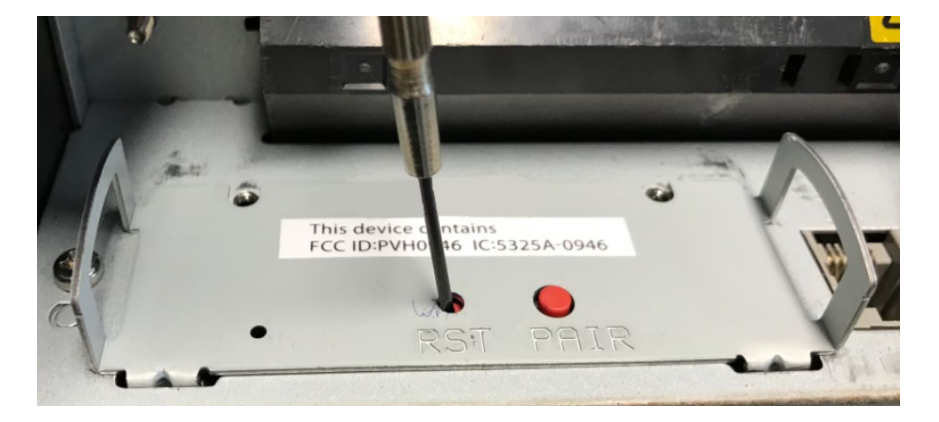

2.2 กดปุ่ม RST ค้างไว้ จากนั้นเครื่องพิมพ์จะมีเสียง และ ไฟ LED Error จะกระพริบ 2.3 เครื่องพิมพ์จะพิมพ์< Current Setting > Auto Connection : ON ออกมา

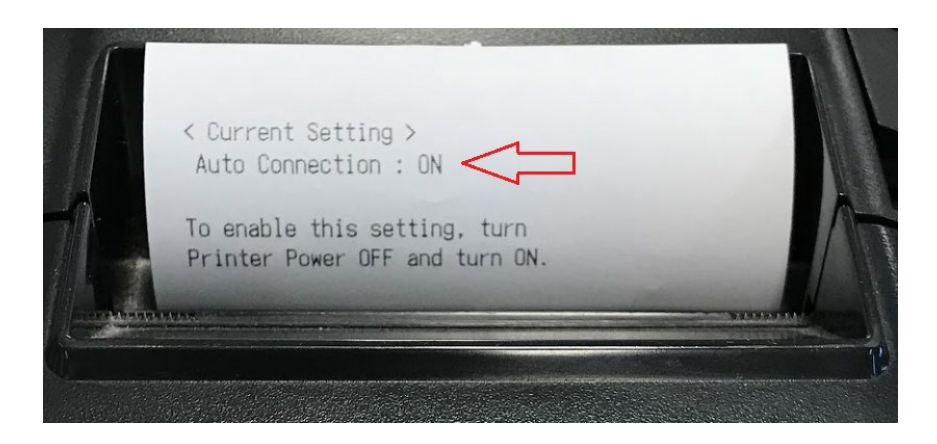